# **Search-Replace Tag Text**

#### v7.3

Universal, for macOS 11+/Music v1.1+/Apple TV v1.1+ Find more free AppleScripts and info on writing your own at dougscripts.com.

Performs a search-and-replace on the text in your choice of tag (Title, Artist, Album Artist, Album, Composer, Comments, Genre, Grouping, Movement or Work) in the selected tracks or all the tracks in the selected Playlist.

Universal, for macOS 11 and later only.

This app is free to try in Demo Mode. In Demo Mode only up to 5 tracks can be processed per launch. You can purchase a code for \$1.99 which will remove the 5-track Demo Mode restriction. Launch the app and click "Register..." in the its File menu to make an in-app purchase through PayPal.

## **Installation:**

This script, "Search-Replace Tag Text", is an **AppleScript applet** and can be run by double-clicking its icon in the Finder. Thus, it can be installed anywhere you find it convenient to access. However, it is probably best accessed from the Script menu of the application you will be using it with, from where it can be launched by clicking its name.

#### For the Music app

To make an AppleScript available in your **Music** Script menu, install it in the Music

"Scripts" folder. This is located at [user name] / Library / Music / Scripts / . **Music** will look for AppleScripts in this folder.

#### For the TV app

Likewise, the **Apple TV** application will look for AppleScript files in *[user name] / Library / Apple TV / Scripts /*. (That's right, "Apple TV".) Indeed, for this script to run at all with the TV app it *must* be installed in this location.

The user Library directory may be hidden by default. To make it visible, hold down the Option key on your keyboard and select **Go > Library** from the Finder.

If the [user name] / Library / folder does not contain the application-appropriate named folder or "Scripts" folder, then create them and put the script in the "Scripts" folder. AppleScripts will then appear in the corresponding app's Script menu, and can be activated by selecting by name and clicking. Be sure to also save this Read Me document in a safe and convenient place.

See the online Download FAQ for more info and video on downloading and installing AppleScripts.

### How to use:

The applet can be launched and will stay active until it is quit. While it is active, you can select tracks or a playlist of tracks on which to perform searches.

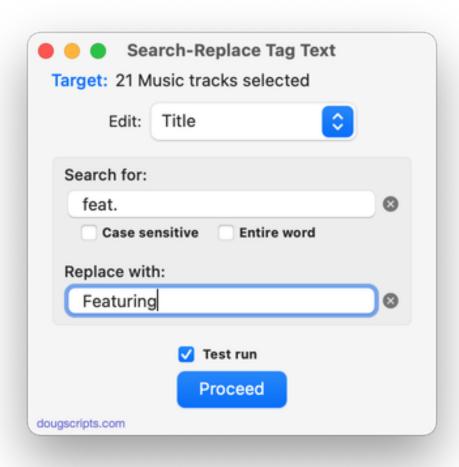

The window can be re-sized horizontally to widen the text entry boxes.

The **Target** will display either the name of the selected playlist or number of selected tracks if individual tracks are selected. If, for whatever reason, tracks are inaccessible the **Target** will display "Can't access tracks".

• Be aware of selecting Smart playlists with "Live Updating" enabled. Changing the tags of the tracks it contains may oblige dynamic changes to occur if tracks no longer meet the Smart playlist's criteria.

While the applet is running you can change selections before performing the searchand-replace and the **Target** will stay updated with your tracks or playlist selection.

Choose a tag to edit from the popup.

Enter text to search for and check whether the search is to be case sensitive and/or should be for whole word matches (such that searching "and" will not return "hand").

Word matching is for a single word.

Enter the text that is to replace the search text. This text can be **blank** if you want to delete the search text.

Click on the **Proceed** button to perform the search and replace. **This operation** cannot be undone. You will have to make any corrections yourself.

#### **Test Run Mode**

Checking the **Test run** checkbox will engage **Test Run Mode**. In Test Run Mode, when the **Proceed** button is clicked, the tags of the selected tracks will *not* be modified, but the changes that *would have been made* will be displayed in to the **Test Run Results window**.

I **highly recommended** using Test Run Mode liberally to ensure that you do not ultimately alter your tracks' tags incorrectly.

If the search string could not be found, you will be alerted.

#### **Float Windows**

The applet's ability to float its windows above all *other* windows can be toggled on and off by clicking **Float Windows** in the **Window** menu or pressing **Command-F**.

# **Helpful Links:**

Information and download link for this script is located at:

https://dougscripts.com/itunes/scripts/ss.php?sp=mxsearchreplacetagtext

If you have any trouble with this script, please email me.

My name is Doug Adams support@dougscripts.com

Click on the underlined URL text:

- Doug's AppleScripts dougscripts.com
- Assign Shortcut Keys to AppleScripts
- Doug's RSS Feed **Recent site news**, **script additions and updates** (add link to your news reader)
- 30 Most Recent RSS Feed Most recent new and updated scripts (add link to

#### your news reader)

#### **Recent Version History:**

#### v7.3 January 27, 2023

- Fixes a bug that prevented launch!

#### v7.2 January 26, 2023

- Maintenance and minor performance fixes
- Accommodations for macOS 13 Ventura

#### v7.1 December 21, 2021

- Officially compiled as Universal
- Commensurate improvements for M1 Macs

#### v7.0 August 27, 2021

- Initial accommodation for macOS 12 Monterey

#### v6.7 April 24, 2021

- Additional accommodation for macOS 11.3

#### v6.6 April 15, 2021

- Fixed text field clear buttons which would just disappear
- UI and performance updates

#### v6.5 November 3, 2020

- Additional accommodations for macOS 11 Big Sur

• • •

This doc last updated January 26, 2023

This software is released "as-is". By using it or modifying it you agree that its author cannot be held responsible or liable for any tragedies resulting thereof.

AppleScript, iTunes, Music, Apple TV, iPhone, iPad and iPod are registered trademarks of Apple Inc.